# ProntoPro NG TSU7000

# Home Theater Control Panel User Guide

| FCC Compliancy                               | 4  |
|----------------------------------------------|----|
| FCC Information for User                     | 4  |
| @@@CE Compliancy                             | 4  |
|                                              |    |
| Taking a First Look                          |    |
| ProntoPro NG: The Home Theater Control Panel |    |
| The Device                                   |    |
| The Touch Screen                             |    |
| The Docking Station                          |    |
| What's New for ProntoPro Next Generation?    | 8  |
| Before You Start                             | 9  |
| Placing the Battery Pack                     |    |
| Installing the Battery Pack                  |    |
| Charging the ProntoPro NG                    |    |
|                                              |    |
| Getting Started                              |    |
| Turning on ProntoPro NG                      | 11 |
| Setting Time and Date                        | 11 |
| Changing the Time Format                     | 11 |
| Changing the Time                            | 12 |
| Changing the Date                            | 12 |
| Setting the Language                         | 13 |
| Operating ProntoPro NG                       | 14 |
| Device Overview                              | 14 |
| Page Overview                                | 14 |
| Customizing ProntoPro NG                     | 16 |
| _                                            |    |
| Using the Tools                              |    |
| Defining the Brand for a Device              |    |
| Learning Commands                            |    |
| Labeling Elements                            |    |
| Adding Devices                               |    |
| Deleting Elements                            |    |
| Moving Devices                               |    |
| Adjusting the Settings                       |    |
| Setting the Timeout of the LCD Screen        |    |
| Setting the Brightness of the Backlight      |    |
| Setting the Volume Level                     |    |
| Setting the Navigation for ProntoPro NG      |    |
| Setting the Animation Mode                   |    |
| Calibrating the Touch Screen                 | 28 |
| Using the Power Features                     | 29 |
| Creating and Editing Macros                  |    |
| Creating a Macro                             |    |
| Editing a Macro                              |    |
| Activating Timers                            |    |
| Creating and Editing Timers                  |    |
| Operating ProntoPro NG with the Cursor       |    |
| Operating ProntoPro NG with RF               |    |
| Selecting RF to Operate your Devices         |    |
| Selecting IR to Operate your Devices         |    |
| belocking it to Operate your Devices         |    |
| ProntoProEdit NG                             | 40 |

| FAQ                         | 41 |
|-----------------------------|----|
| Troubleshooting             | 43 |
| General Problems            |    |
| Customizing Problems        | 43 |
| Memory Storage Problems     | 44 |
| ProntoPro NG error messages | 44 |
| Connection to the PC        | 44 |
| Maintaining ProntoPro NG    | 45 |
| Important Notices           | 45 |
| Cleaning ProntoPro NG       | 45 |
| List of Symbols             | 46 |
| Specifications              | 48 |
| Glossary                    | 49 |
| Index                       | 52 |
| Copyright                   | 54 |

# **FCC Compliancy**

This equipment has been tested and found to comply with the limits for a Class B digital device, pursuant to part 15 of the FCC rule. These limits are designed to provide reasonable protection against harmful interference in residential installations. This equipment generates, uses, and can radiate radio frequency energy and, if not installed and used in accordance with the instructions, may cause harmful interference to radio communications. However, there is no guarantee that interference will not occur in a particular installation. If the equipment does cause harmful interference to radio or television reception, which can be determined by turning the equipment off and on, the user is encouraged to try to correct the interference by one or more of the following measures:

- Reorient or relocate the receiving antenna.
- Increase the separation between the equipment and receiver.
- Connect the equipment into an outlet on a different circuit from the receiver.
- Consult the dealer or an experienced radio/TV technician for help.

# **FCC Information for User**

### **Caution**

Changes or modifications made by the user not expressly approved by the party responsible for compliance could void the user's authority to operate the equipment.

# @@@CE Compliancy

SBC RU980

Made in Belgium / Fabriqué en Belgique

CE0682 (!)

| This device can be used in: |    |    |    |    |    |    |    |  |
|-----------------------------|----|----|----|----|----|----|----|--|
| AT                          | BE | DE | DK | GR | ES | FI | FR |  |
| IRE                         | IT | LU | NL | NO | PT | SE | UK |  |

FCC Compliancy

# **Taking a First Look**

# **ProntoPro NG: The Home Theater Control Panel**

ProntoPro NG is a Home Theater Control Panel that allows maximum flexibility and customization for even the most sophisticated home entertainment system. It can control almost any device that understands infrared (IR) remote control signals. Its intuitive interface makes it a perfect remote control for every user.

ProntoPro NG is easy to configure. It contains a huge universal database where IR codes are stored to control different brands for all kinds of video, audio devices and even home automation equipment. By default ProntoPro NG is set up to control Philips and Marantz devices. For other brands you simply choose the brands of your devices when you use ProntoPro NG for the first time.

Furthermore the ProntoPro NG is equiped with a color touch screen. This TFT-display supports 65536 colors so you can upload any color picture.

ProntoPro NG offers you some extra powerful features:

- You can create and edit macros, allowing you to send a series of commands with one single touch.
- You can set timers for certain actions to be carried out at predefined times, e.g switching on your lights or recording your favourite daily TV-show with your VCR.
- You can choose to have ProntoPro NG working with radio frequency (RF) signals to operate devices from a distance or from an adjacent room. To do this, you need an optional RF Extender that converts ProntoPro NG RF signals into IR signals.

With ProntoProEdit NG software you can create your own screens and define a personal look. ProntoProEdit NG's Online Help system (accessible via the 'Help' icon in ProntoProEdit NG) will guide you through the process. You can find ProntoProEdit NG on the included CD-ROM and on the Philips website <a href="www.pronto.philips.com">www.pronto.philips.com</a>. See "ProntoProEdit NG" on page 40 for more information.

# **The Device**

ProntoPro NG has several hard buttons. Most are freely programmable, some have a predefined function:

- The buttons on the left side of ProntoPro NG of the screen have predefined functions: Page up, Page down and Backlight
- The 4 firm keys below the touch screen are freely programmable. You can reprogram the function of these buttons and change the label on the touch screen.
- The cursor and the OK and Home buttons on the right side of the cursor are programmed to operate devices (e.g. navigating through the on screen menu of your TV). With the Toggle button you can change the working of the cursor.
  - The buttons on the right side of the screen are used to control the volume and channel: Channel up, Channel down, Mute, Volume up and Volume down.
  - Although these buttons each have a predefined function, you can program them yourself. If you learn one of these buttons or assign a macro to it, its predefined function for that database will be permanently lost.

Learning eye

Taking a First Look

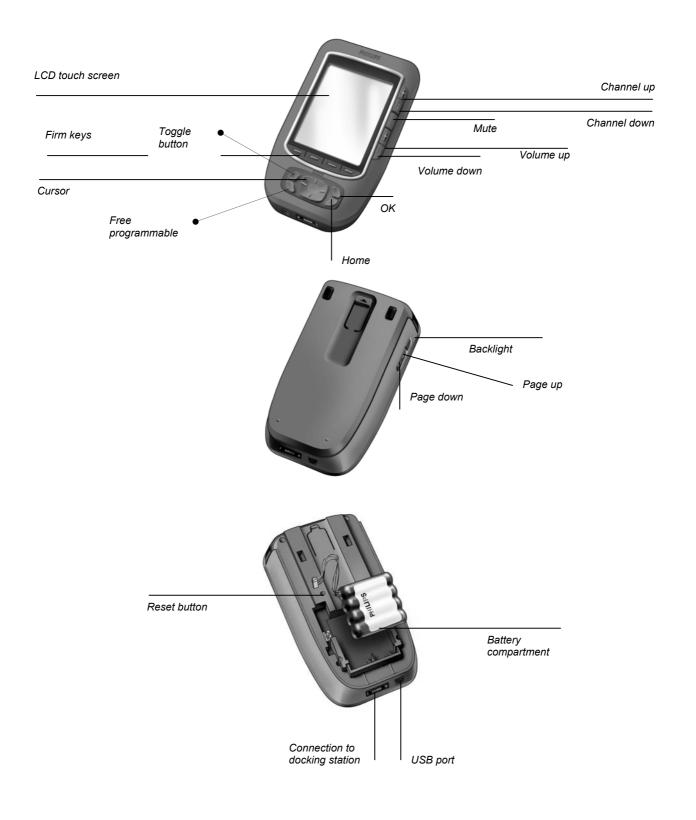

# **The Touch Screen**

Taking a First Look 6

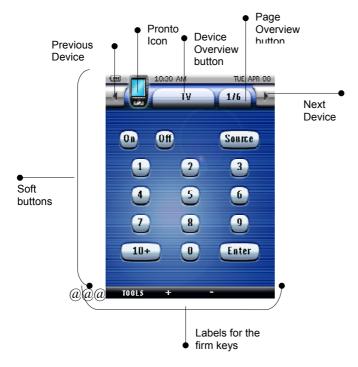

# **The Docking Station**

The docking station is used to charge the ProntoPro NG's battery pack. When your ProntoPro NG is placed in the docking station, you can connect ProntoPro NG to your computer via the USB port of the docking station, instead of the USB port of the ProntoPro NG.

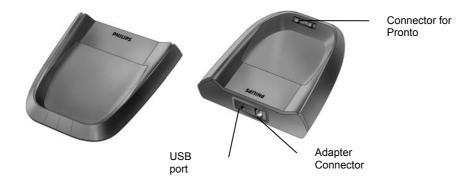

Taking a First Look 7

# What's New for ProntoPro Next Generation?

This new ProntoPro NG (TSU7000) offers several new features compared to the previous model of ProntoPro (TSU6000). The most important ones are:

# Transparency

ProntoPro NG supports transparency in buttons and other objects. This makes it easier to create complex user interfaces. You can now place buttons with a transparent background on top of a background image, let transparent buttons overlap or create transparency effects within buttons.

### ■ 65536 colors

The number of colors has increased from 256 to 65536 (64k). Therefore the buttons look much more natural.

### ■ Integrated Macros

Macros are now better integrated in the configuration file. Each button can be a macro, this means each button can contain more than one action.

### More advanced Timers

Your ProntoPro NG is able to set timers for certain actions to be carried out at any time you choose. Timers are not an entirely new feature of ProntoPro, but they are easier to use and better integrated with the configuration file. You can activate and deactivate the timers you created and you can also set them to repeat daily or weekly. For instance, you can have the lights switched on every day at sundown. You can also create a timer to set your VCR to record your favourite TV-show on wednesday and saturday.

### ■ Page Overview

The Page Overview offers you a list of all the pages for one device. Every device comes with a Page Overview, making it easier and faster to browse through the device pages.

### Cursor Navigation

By default the cursor is programmed to operate devices. The functions assigned to the cursor button depend on the device active on ProntoPro NG.

ProntoPro NG also offer you the possibility to use the cursor for navigating through devices and pages on the screen. The Left and Right cursor buttons allow you to scroll through the devices, with the Up and Down cursor buttons you scroll through the different pages.

### Animation Mode

ProntoPro NG provides navigation feedback through graphical animations of mode transitions and page transitions. You can enable and disable the animations of your ProntoPro NG in the Settings Pages.

### USB

ProntoPro NG is provided with a USB port. The USB port makes downloading much easier.

### 16 MB of Memory

ProntoPro NG has 16 MegaByte of memory (extendable to 32 MB). This enables you to download larger configuration files to ProntoPro NG.

.

# **Before You Start**

# **Placing the Battery Pack**

When you use ProntoPro NG for the first time, you will have to:

- install the battery pack;
- place ProntoPro NG in the docking station and charge it.

### Attention

Use the docking station only with the Philips NiMH rechargeable battery pack.

Never plug other appliances (like mobile phones, PDA's, ...) into the docking station. This causes damage to the connector and the appliance.

# **Installing the Battery Pack**

1 Press the latch on the battery cover and remove the battery cover from the ProntoPro NG.

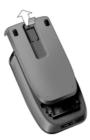

2 Place the battery pack in the battery compartment.

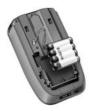

3 Plug the cable of the battery pack in the connector.

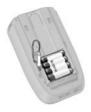

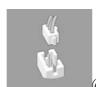

(a)(a)(a) darken ProntoPro and integrate callout with plug

4 Slide the battery cover back on.

Make sure the wires of the battery pack do not get stuck while sliding the cover on.

After a few seconds, the ProntoPro NG starts up automatically and an Introduction screen appears. The ProntoPro NG beeps twice to indicate that it has finished starting up.

Because the battery pack is not fully pre-charged, you need to charge it as described below.

Before You Start 9

# **Charging the ProntoPro NG**

For charging the ProntoPro NG, you have to place in the docking station. When the battery pack is running low, the Low Battery icon will appear on the ProntoPro NG.

You can charge the ProntoPro NG at any time; the battery pack does not have to be entirely empty before recharging.

### Note

You can continue using the ProntoPro NG while it is being charged.

When the battery pack is empty, the ProntoPro NG's settings are retained. You only need to set the clock. However, you should recharge the ProntoPro NG as soon as possible to ensure perfect performance.

- 1 Plug the power adapter into a wall outlet and connect it to the docking station.
- 2 Slide the ProntoPro NG in the docking station until it clicks.

  Make sure you hold the ProntoPro NG at an angle of 30° to 45° when you place it in the docking station.

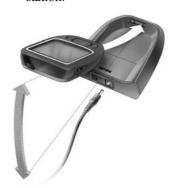

Charging starts immediately. The blue charging LEDs on the front of the docking station indicate that the battery pack is being charged.

When the ProntoPro NG is fully charged, the charging LEDs go off. Normal charging time is 2 to 3 hours, depending on the condition of the battery pack.

When the charging LEDs are flashing, an error occurs. Try one of the following:

- Make sure the battery pack is properly installed in your ProntoPro NG.
- Make sure the ProntoPro NG is placed properly in the docking station.
- Check if the connector in the docking station is clean and free of obstructions.
- Cool down the battery pack.

Before You Start

# **Getting Started**

# **Turning on ProntoPro NG**

ProntoPro NG can be turned on in four different ways:

■ Tap the touch screen.

### Note

Only use your finger, a stylus or a blunt soft object like a pencil eraser to operate the touch screen.

■ **Press** one of the 4 **firm keys** below the screen to activate the display.

### Note

When you press a hard button on ProntoPro NG, the according function will be executed immediately, while the 4 firm keys below the touch screen will activate the display.

- Press the Backlight button.
- Tilt ProntoPro NG more than 50 degrees.

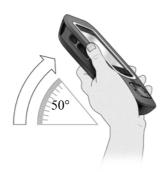

# **Setting Time and Date**

When you have installed the battery pack and turned on ProntoPro NG, you have to set the current time.

### **Attention**

Every time you reset your ProntoPro NG you will have to set the time again.

# **Changing the Time Format**

- 1 Tap the **ProntoPro NG** icon in the top center of the touch screen. The Tools Menu appears.
- 2 Tap Settings button in the Tools Menu.
  The first Settings Page appears.

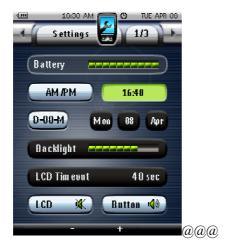

3 Tap the **Time Format** button AM/PM in the first Settings Page.

The **Time Format** button toggles between the three time formats:

- □ 12 hour (AM/PM): This is the default format;
- □ 24 hour;
- □ No time.

# **Changing the Time**

- 1 Tap the **ProntoPro NG** icon in the top center of the touch screen. The Tools Menu appears.
- 2 Tap Settings in the Tools Menu. The first Settings Page appears.
- Tap the **Time** button in the first Settings Page.

  The Time button is selected. The labels '+' and '-' appear for the two middle firm keys.
- 4 To increase the time, press (and hold) the firm key labeled '+'.
  -or-

To decrease the time, press (and hold) the firm key labeled '-'.

5 Tap the **Time** button again. The new time is set.

# **Changing the Date**

- 1 Tap the **ProntoPro NG** icon in the top center of the touch screen. The Tools Menu appears.
- 2 Tap Settings in the Tools Menu. The first Settings Page appears.

# To change the day

- Tap the **Day** button in the first Settings Page.

  The Day button is selected. The labels '+' and '-' appear for the two middle firm keys.
- To increase the days, press (and hold) the firm key labeled '+'.
  -or-

To decrease the days, press (and hold) the firm key labeled '-'.

**3** Tap the **Day** button again. The new day is set.

# To change the month

- 1 Tap the **Month** button in the first Settings Page.
  The Month button is selected. The labels '+' and '-' appear for the two middle firm keys.
- 2 To increase the months, press (and hold) the firm key labeled '+'.
  -or-

To decrease the months, press (and hold) the firm key labeled '-'.

Tap the **Month** button again. The new month is set.

# To change the year

- Tap the **Year** button in the first Settings Page.

  The Year button is selected. The labels '+' and '-' appear for the two middle firm keys.
- To increase the years, press (and hold) the firm key labeled '+'.
  -or-

To decrease the years, press (and hold) the firm key labeled '-'.

Tap the **Year** button again. The new year is set.

# **Setting the Language**

You can change the language used on your ProntoPro NG.

- 1 Tap the **ProntoPro NG** icon in the top center of the touch screen. The Tools Menu appears.
- 2 Tap Settings in the Tools Menu. The first Settings Page appears.
- 3 Press the Page down hard button.
  The second Settings Page appears.

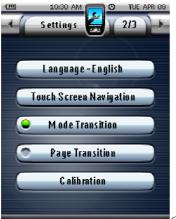

@@@ new labels, 1 animation button

- 4 Tap Language English in the second Settings Page.
  - The Language button toggles between five languages:
  - English;
  - □ French;
  - □ German;
  - □ Spanish;
  - Dutch.

# **Operating ProntoPro NG**

ProntoPro NG contains a series of customizable devices, each consisting of several device pages. All active devices on your ProntoPro NG are listed in the Device Overview. All the available device pages are listed per device in the Page Overview.

# **Device Overview**

The Device Overview offers you a list of all the devices you can control with ProntoPro NG. To view the Device Overview, press the **Device Overview** button at the top of the touch screen.

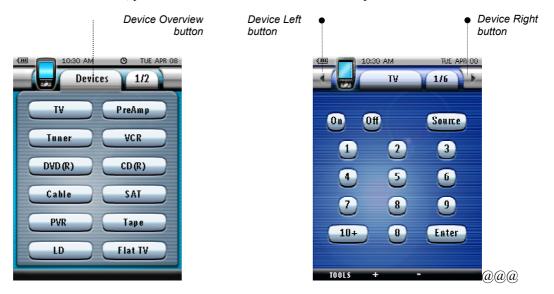

You can navigate between the devices in two different ways:

- Tap the device you want to operate from the Device Overview.
- Tap the **Device Left** button at the top of the touch screen to navigate to the previous device.

Tap the **Device Right** button at the top of the touch screen to navigate to the next device.

By default you navigate through ProntoPro NG, using this touch screen navigation. When cursor navigation is enabled, the Device Left and Device Right button disappear and the **Cursor Navigation** 

icon appears. You then navigate through the devices and pages using the cursor. For more information on changing the touch screen navigation to cursor navigation, see "Operating ProntoPro NG with the Cursor" on page 37.

# **Page Overview**

The Page Overview offers you a list of all the pages for one device. To view the Page Overview, tap the **Page Overview** button, that displays the page number in the upper area of touch screen.

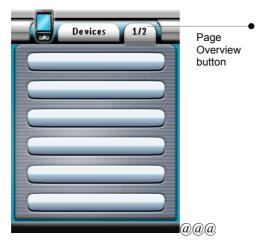

You can navigate between the different pages in two different ways:

- Tap the page you want to operate from the Page Overview.
- Press the **Page Up** or **Page Down** hard button on the left side of ProntoPro NG.

# **Customizing ProntoPro NG**

What makes ProntoPro NG so powerful, is the ability to extend its functionality in multiple ways, like programming additional functions, adding supplementary devices and changing the interface as it suits you best.

For full editing you can use ProntoProEdit NG software. See "ProntoProEdit NG" on page 40 for more information.

# **Using the Tools**

ProntoPro NG provides different tools. For customizing ProntoPro NG you have to switch to the appropriate tool. ProntoPro NG offers 10 different tools in the Tools Menu, each providing different functionalities:

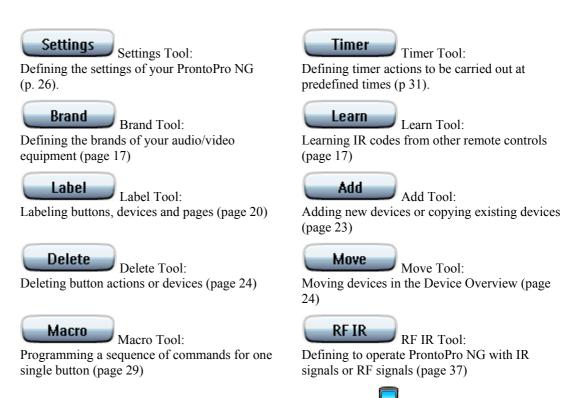

To enter the Tools Menu, you have to tap the **ProntoPro NG** icon in the top center of the touch

screen. You can exit all Tools by tapping the **ProntoPro NG** icon latested changes to the current page will not be saved. In the Tools:

- Tap Go to start using the Tool.
- Tap Back to go back to the Tools Menu.
- Tap to confirm an action and save the changes you made.
- Tap Cancel to cancel an action without saving the changes.
- Press the firm key labeled DONE to end a series of actions and go back to the Tools Menu.

# **Defining the Brand for a Device**

ProntoPro NG contains a huge list of brands and their according IR codes in its database. ProntoPro NG uses these IR codes to control devices. Because there are several brands using specific IR codes, you have to define the brands and the corresponding code sets for each device. You can either have ProntoPro NG autosearch the brand or select it yourself. If a device's brand contains more than one IR code set, you also have to select it.

On the Device Overview you find buttons for the most common video and audio devices. ProntoPro NG is set by default to operate Philips and Marantz devices. For all devices other than Philips or Marantz, you first have to define the brand before you can operate them with ProntoPro NG.

# **Selecting the Brand and Code Set for your Device**

- 1 Tap the **ProntoPro NG** icon in the top center of the touch screen. The Tools Menu appears.
- Tap Brand in the Tools Menu.
  The 'Brand Tool' screen appears.
- 3 Tap Go in the 'Brand Tool' screen. The Device Overview appears.
- 4 In the Device Overview, tap the Device for which you want to define the brand. A message screen appears.
- Tap OK.
  The 'Brands' screen appears.

# Selecting the brand

1 Tap the Scroll Down button or the Scroll Up button next to the Brands list. The Brands list scrolls down/up.

### Note

You can also select the brand via the virtual keyboard by tapping one or more of the brand's name characters.

- 2 Tap the **brand** for the selected Device in the **Brands** list.
- 3 Tap Select in the 'Brands' screen.

A message screen appears.

If there is only one code set, the 'Installing the Brand' screen appears. Go to "Installing the brand" on page 17.

-or

If there is more than one possible code set, a message screen appears.

Tap OK.
The 'Code sets' screen appears.

### Selecting the code set

- 1 Tap the Scroll Down button or the Scroll Up button next to the Code Sets list. The Code Sets list scrolls down/up.
- 2 Tap the code set for the selected Device in the Code Sets list.
- 3 Tap Select in the 'Code Sets' screen.
  The 'Installing the Brand' screen appears.

### Installing the brand

1 Tap Try in the 'Installing the Brand' screen.

The first Page of the selected Device appears.

- 2 Tap different buttons to see if the device is responding to the IR codes for the selected brand and code set.
- Press the left firm key labeled Install

The IR codes for the selected brand and code set are installed.

-or-

Press the right firm key labeled **Previous** 

The 'Code Set' screen appears again without installing the code set.

# Selecting the Brand and searching the Code Set for your device

### Note

Make sure the device for which you are searching the brand is turned on.

- 1 Tap the **ProntoPro NG** icon in the top center of the touch screen. The Tools Menu appears.
- 2 Tap Brand in the Tools Menu. The 'Brand Tool' screen appears.
  - Tap Go in the 'Brand Tool' screen.

The Device Overview appears.

- 4 In the Device Overview, tap the Device for which you want to define the brand. A message screen appears.
- Tap OK.
  The 'Brands' screen appears.
- Select the brand of your device as described in "Selecting the brand" on page 17.

# Searching the code set

- Tap Search in the 'Code Sets' screen.
  The 'Searching the Code Set' screen appears.
- 2 Tap OK and point ProntoPro NG at the device.

The 'Searching' screen appears. ProntoPro NG searches through the list of code sets for the selected brand, by sending out an IR code for each code set.

When the device for which you are defining the brand, responds to the IR code, tap OK in the 'Searching' screen.

The 'Installing the Brand' screen appears.

4 To install the brand and code set, follow the instructions described in "Installing the brand" on page 17.

### Searching the Brand and Code Set for your device

- 1 Tap the **ProntoPro NG** icon in the top center of the touch screen. The Tools Menu appears.
- 2 Tap Brand in the Tools Menu. The 'Brand Tool' screen appears.
- Tap in the 'Brand Tool' screen.

The Device Overview appears.

4 In the Device Overview, tap the Device for which you want to define the brand.

A message screen appears.

5 Tap **OK** 

The 'Brands' screen appears.

### Searching the brand

- 1 Tap Search in the 'Brands' screen.
  The 'Searching the Brand' screen appears.
- Tap and point ProntoPro NG at the device.

  The 'Searching' screen appears. ProntoPro NG searches through the list of brands, by sending out an IR code for each brand.
- When the device for which you are defining the brand, turns off, tap of in the 'Searching' screen.

  The 'Installing the Brand' screen appears.
- 4 To install the brand and code set, follow the instructions described in "Installing the brand" on page 17.

# **Learning Commands**

If an IR code is not in the database, you can program ProntoPro NG commands by transmitting IR signals from your existing remote control to ProntoPro NG's learning eye.

The Learn Tool allows you to learn a **button** or a **device action**. A device action is an action that is executed automatically when you select a device. E.g. when you select TV, you can learn your ProntoPro NG to switch on the TV at the same time. You can also use the Learn Tool to relearn commands that do not work properly.

### Note

Once you have learned a button, the button will not be changed if you select another brand in Brand Mode.

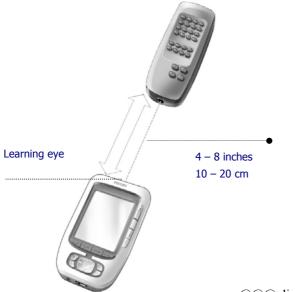

@@@ distance in inch above the line, in cm below the line

### **Learning a Button**

1 Tap the **ProntoPro NG** icon in the top center of the touch screen. The Tools Menu appears.

- 2 Tap Learn in the Tools Menu.
  - The 'Learn Tool' screen appears.
- 3 Tap Learn Button
  - The last page you have visited appears.
- 4 Navigate to the Device and the Page that contains the button you want to learn.
- **5** Position ProntoPro NG and the remote control as illustrated above.

### Note

Make sure that you aim ProntoPro NG's **learning eye** at the remote control's IR window. The **distance** between ProntoPro NG and the remote control should be between 4 and 8 inches (10 and 20 cm).

- **6** Tap the button you want to learn.
  - A Learning indication appears in the top center of the touch screen.
- **7** Press and hold the key on the other remote control for 1 second.
- Make sure you press the key within 5 seconds.
  - If learning succeeded, you will get an OK message.
  - If learning failed, you will get a Failure message.
  - See "ProntoPro NG will not learn commands" on page 44 for more information.
- 8 Select other buttons on ProntoPro NG you want to learn.
- 9 Press the left firm key labeled below the touch screen to stop learning.

# **Learning a Device Action**

- 1 Tap the **ProntoPro NG** icon in the top center of the touch screen. The Tools Menu appears.
- 2 Tap Learn in the Tools Menu.
  - The 'Learn Tool' screen appears.
- 3 Tap Learn Device Action
  - The Device Overview appears.
- 4 Position ProntoPro NG and the remote control as illustrated above.

### Note

Make sure that you aim ProntoPro NG's **learning eye** at the remote control's IR window. The **distance** between ProntoPro NG and the remote control should be between 4 and 8 inches (10 and 20 cm).

- Tap the Device for which you want to learn a Device Action.

  A *Learning* indication appears in the top center of the touch screen.
- 6 Press the key on the other remote control. If learning succeeded, you will get an OK message. If learning failed, you will get a Failure message.
- **7** Select other Devices on the Device Overview you want to learn.
- 8 Press the left firm key labeled DONE below the touch screen to stop learning.

# **Labeling Elements**

The Label Tool allows you to label a **button**, a **device** or a **page**. In the Label Tool you can find a virtual keyboard. This keyboard zooms in when you tap a character.

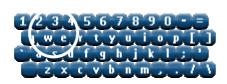

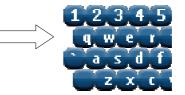

The keyboard contains four different character sets, including a series of symbols you can use for labeling. You use the **Shift** button to switch between the 5 character sets on the keyboard.

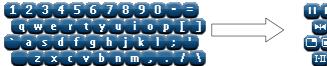

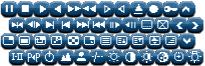

For a complete list of the symbols, see "List of Symbols" on page 45.

# **Labeling a Button**

- 1 Tap the **ProntoPro NG** icon in the top center of the touch screen. The Tools Menu appears.
- 2 Tap Label in the Tools Menu. The 'Label Tool' screen appears.
- Tap Label Button

  The page you last visited appears.
- 4 Navigate to the Device and the Page that contains the button you want to label.
- 5 Tap the button you want to label. The 'Labeling' screen appears.
- **6** Tap the keyboard. The keyboard zooms in.
- 7 Tap the character you want to add to the label.

  The character is added to the label. The keyboard automatically zooms out again.
  - 1 To zoom out without adding a character to the label, tap Unzoom.

    The character is not added to the label. The keyboard is zoomed out.
  - To use other characters and symbols, tap

    The character set on the keyboard switches.

    You can choose from four different character sets.
  - To remove characters, press the firm key labeled The character in front of the cursor is removed.
- **8** You can add other characters to the label.
- Tap Save.

  The label of the selected button is changed. The last visited page appears again.

  -orTap Cancel.

The last visited page appears again, without changing the label of the selected button.

- 10 You can select other buttons on ProntoPro NG to label.
- 11 Press the left firm key labeled below the touch screen to exit the Label Tool.

# **Labeling a Device**

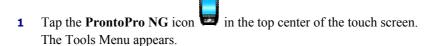

2 Tap Label in the Tools Menu.

The 'Label Tool' screen appears.

3 Tap Label Device

The Device Overview appears.

4 Tap the Device you want to label. The 'Labeling' screen appears.

- **5** Follow the instructions 6 to 8 of "Labeling a Button" on page 21.
- 6 Tap Save

The label of the selected Device is changed. The Device Overview appears again.

-01-

Tap Cancel

The Device Overview appears again, without changing the label of the selected device.

- **7** You can select other Devices in the Device Overview to label.
- 8 Press the left firm key labeled below the touch screen to exit the Label Tool.

# **Labeling a Page**

- 1 Tap the **ProntoPro NG** icon in the top center of the touch screen. The Tools Menu appears.
- 2 Tap Label in the Tools Menu. The 'Label Tool' screen appears.
- 3 Tap Label Page in the 'Label Tool' screen.

The Page Overview appears.

- **4** Tap the Page you want to label. The 'Labeling' screen appears.
- **5** Follow the instructions 6 to 8 of "Labeling a Button" on page 21.
- 6 Tap Save

The label of the selected Page is changed. The Page Overview appears again.

-or-

Tap Cancel

The Page Overview appears again, without changing the label of the selected page.

- **7** You can select another Page in the Page Overview to label.
- 8 Press the left firm key labeled below the touch screen to exit the Label Tool.

# **Adding Devices**

The Add Tool allows you to add a new device or copy an existing device.

When you add a new device, a device template stored on your ProntoPro NG is used to create the device pages, buttons and functions. Philips IR codes are used when you add a new device. For your brand of device, you then have to program the new device using the Brand Tool (page 16) or the Learn Tool (page 17).

Copying an existing device saves time. The personal settings you defined for that device will also be copied. If you want to add e.g. a second CD player, you do not have to learn or create macros again, you just copy them from the existing CD player already programmed on your ProntoPro NG.

# **Adding a New Device**

- 1 Tap the **ProntoPro NG** icon in the top center of the touch screen. The Tools Menu appears.
- 2 Tap Add in the Tools Menu. The 'Add Tool' screen appears.
- Tap Create New Device in the 'Add Tool' screen.
  The 'Adding' screen appears.
- **4** Tap the device template you want to add in the **Device Templates** list. The 'IR Code' screen appears.
- Tap Create With Actions in the 'IR Code' screen.

  The Device is added to ProntoPro NG with its actions like IR codes, beeps, delays, and so forth.
  - Tap Create Without Actions in the 'IR Code' screen.

The Device is added to ProntoPro NG without its actions like IR codes, beeps, delays, and so forth. To operate this device, you have to learn every button of the device.

### Note

Added devices are automatically positioned at the end of the Device Overview. You can move devices with the Move Tool. See "Moving Devices" on page 24 for more information.

# **Copying an Existing Device**

- 1 Tap the **ProntoPro NG** icon in the top center of the touch screen. The Tools Menu appears.
- 2 Tap Add in the Tools Menu. The 'Add Tool' screen appears.
- Tap Copy Existing Device in the 'Add Tool' screen.
  - The 'Adding' screen appears.
- **4** Tap the Device you want to copy in the **Devices** list. The 'IR Code' screen appears.
- 5 Tap Create With Actions in the 'IR Code' screen.

The Device is copied to ProntoPro NG with its actions like IR codes, beeps, delays, and so forth.

Tap Create Without Actions in the 'IR Code' screen.

The Device is copied to ProntoPro NG without its actions like IR codes, beeps, delays, and so forth.

### Note

Added devices are automatically positioned at the end of the Device Overview. You can move devices with the Move Tool. See "Moving Devices" on page 24 for more information.

# **Deleting Elements**

The Delete Tool allows you to delete a **button** or a **device**.

# **Deleting a Button**

- 1 Tap the **ProntoPro NG** icon in the top center of the touch screen. The Tools Menu appears.
- Tap Delete in the Tools Menu. The 'Delete Tool' screen appears.
- 3 Tap Delete Button

The last visited page on the ProntoPro NG appears.

- 4 Navigate to the Device and the Page that contains the button you want to delete.
- Tap the button you want to delete.

  A message screen appears.
- 6 Tap Delete
- 7 The button is deleted. You can select other buttons on ProntoPro NG to delete.
- 8 Press the left firm key labeled below the touch screen to exit the Delete Tool.

# **Deleting a Device**

- 1 Tap the **ProntoPro NG** icon in the top center of the touch screen. The Tools Menu appears.
- 2 Tap Delete in the Tools Menu. The 'Delete Tool' screen appears.
- 3 Tap Delete Device

The Device Overview appears.

- **4** Tap the Device you want to delete. A message screen appears.
- 5 Tap Delete.

The Device is deleted.

- 6 You can select other Devices on ProntoPro NG to delete.
- **7** Press the left firm key labeled below the touch screen to exit the Delete Tool.

# **Moving Devices**

The Move Tool allows you to move a device up or down the Device Overview, enabling you to put your most used devices at the top of the list.

1 Tap the **ProntoPro NG** icon in the top center of the touch screen. The Tools Menu appears.

- Tap Move in the Tools Menu.
  The 'Move Tool' screen appears.
- 3 Tap the Device you want to move in the **Devices** list.
- 4 Tap the Move Up or Move Down button in the 'Moving' screen. The selected Device moves up/down in the Device List.
- 5 Tap OK in the 'Moving' screen. The Device is moved.

# **Adjusting the Settings**

In the **Settings Page** you can adjust several settings. You can:

- Set the time and date as described earlier, on page 11.
- Set the timeout of the LCD screen;
- Setting the Brightness of the Backlight;
- Set the timeout of the LCD backlight;
- Set the volume level;
- Set the animation mode;
- Set the language of the ProntoPro NG, as described earlier, on page 13.
- Set ProntoPro NG to operate with the Cursor;
- Calibrate the touch screen.

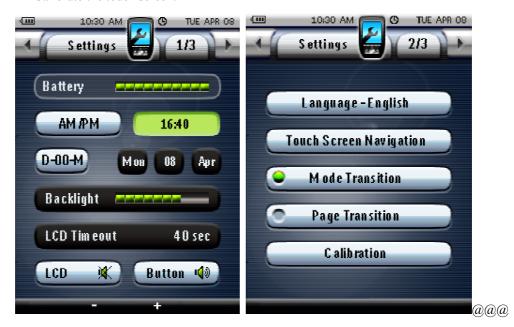

- 1 Tap the **ProntoPro NG** icon in the top center of the touch screen. The Tools Menu appears.
- 2 Select Settings.
  The first Settings Page appears.

# **Setting the Timeout of the LCD Screen**

The timeout of the LCD screen determines how long the LCD touch screen stays active before turning off. Shortening the active time will increase ProntoPro NG's battery life.

### Note

The LCD screen will only time out when you are not using ProntoPro NG.

- 1 Tap LCD Timeout in the first Settings Page.
  The LCD Timeout button is selected. The '+' and '-' labels appear on the two middle firm keys below the touch screen.
- 2 To increase the timeout, press (and hold) the firm key labeled '+'.
  -or-
  - To decrease the timeout, press (and hold) the firm key labeled '-'.
- Tap LCD Timeout 40 sec again.
  The new LCD screen timeout is set.

# **Setting the Brightness of the Backlight**

You can adjust the intensity of the LCD backlight. There are 4 levels of backlight brightness.

- 1 Tap the Brightness button in the first Settings Page.

  The Brightness button is selected. The '+' and '-' labels appear on the two middle firm keys below the touch screen.
- To increase the timeout, press (and hold) the firm key labeled '+'.
  -or-

To decrease the timeout, press (and hold) the firm key labeled '-'.

Tap the Brightness button again.
The new Backlight Brightness is set.

# **Setting the Volume Level**

You can set the volume level for the hard buttons as well as for the touch screen buttons. The volume of the button refers to the loudness of the beep you hear when you press or tap a button.

# **Setting the Volume Level of the Hard Buttons**

To adjust the volume of the hard buttons, tap Button in the first Settings Page.

You can either select 1 of the 3 volume levels or choose to mute. Every time you press, the volume level increases with one step up to level 3.

# **Setting the Volume Level of the Touch Screen**

To adjust the volume level of the touch screen, tap LCD in the first Settings Page.

You can either select 1 of the 3 volume levels or choose to mute. Every time you tap, the volume level increases with one step up to level 3.

# **Setting the Navigation for ProntoPro NG**

The cursor is used by default to operate your devices. You then navigate the ProntoPro NG with the touch screen buttons. However, you can also set the cursor to browse through ProntoPro NG's devices and pages. For more information on operating the ProntoPro NG with the cursor, see 'Operating ProntoPro NG with the Cursor' on page 37.

To set the navigation for the ProntoPro NG, tap Touch Screen Navigation in the second Settings Page:

- You can select Touch Screen Navigation to navigate the ProntoPro NG with the touch screen buttons.
- You can select **Cursor Navigation** to navigate the ProntoPro NG with the cursor.

# **Setting the Animation Mode**

ProntoPro NG provides navigation feedback through graphical animations. Switching pages is done with a page transition, switching from Use Mode to one of the Tools is accompanied with a mode transition. You can enable and disable the animations of your ProntoPro NG in the second Settings Page:

- You can disable the animations by choosing 'None' (no animations). By disabling all animations you use the absolute maximum of your ProntoPro NG's processing speed.
- When changing pages with the 'Page Only' animation, one page seems to slide out of the screen, while the second page slides in.
- The 'Mode Only' animation makes a page 'drop' out of the top of the touch screen.
- With the option 'Full' you can enable both animations at the same time.

# **Calibrating the Touch Screen**

When you first use your ProntoPro NG, the touch screen is already calibrated. However, if you notice that your ProntoPro NGdoes not send out the commands in accordance with what is indicated on the touch screen, it is advised to recalibrate the touch screen.

### **Attention**

Never use an actual pen, pencil or other sharp object on the touch screen. Use your finger or a pointy object like a plastic-tipped pen intended for use with touch screens.

- 1 Tap Calibration in the second Settings Page.
  The 'Calibration' screen appears.
- 2 Tap the upper left corner on the touch screen.
- Tap the lower right corner on the touch screen. The touch screen is calibrated.

# **Using the Power Features**

# **Creating and Editing Macros**

A macro allows you to send a sequence of commands when tapping **one single button**. You can for instance switch on your TV, turn on a movie channel and prepare your VCR for recording by rewinding the videotape. The macro contains an **action list**. The action list can be created and edited in the Macro Tool.

### Note

Once you have programmed a macro, the button will not be changed when you select another brand in the Brand Tool.

In the Macro Tool you first have to select the button, that will contain the macro, also called the **target button**. Then, one by one, you create an action list by adding actions to this target button. You can do this by:

- Selecting another button and adding its actions to the action list of your target button.
- Adding a delay to the action list.
- Adding a beep to the action list.

After creating the macro, all actions you added to the action list are executed when you tap the button.

# **Creating a Macro**

- 1 Tap the **ProntoPro NG** icon in the top center of the touch screen. The Tools Menu appears.
- 2 Tap in the Tools Menu. The 'Macro Tool' screen appears.
- 3 Tap Go in the 'Macro Tool' screen. The last visited page appears.
- 4 Navigate to the Device and the Page that contains the target button you want to use for a macro.
- Tap the button you want to select as a target button.

  If you can use the button to program a macro, the 'Macro' screen appears.

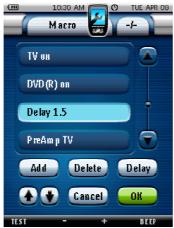

-or-

If you cannot use the button to program a macro, you hear a Failure beep.

### Note

You can assign a macro to most buttons of your ProntoPro NG. Only the hard buttons on the left side of ProntoPro NG (Backlight, Page Up and Page Down) cannot be programmed.

### To add an action to the action list

- 1 Tap Add in the 'Macro' screen.
  The last visited page appears again.
- 2 Navigate to the Device and the Page that contains the button you want to add to the macro.
- Tap the button with the action(s) you want to add to the macro.The 'Macro' screen appears.The actions of the selected button are added at the bottom of the Action List.
- 4 You can select other buttons to add to the macro.

### To add a delay to the action list

You can add a delay to the action list e.g. to insert a short pause between turning on a device and sending commands to it, allowing the device to warm up.

- 1 Tap Delay in the 'Macro' screen.

  The '+' button and '-' button appear on the two middle firm keys below the touch screen.
- To increase the delay, tap (and hold) the firm key labeled '+'.

  -or
  To decrease the delay, tap (and hold) the '-' firm key labeled '-'.

# To add a beep to the action list

To determine when the macro execution is finished, it is useful to add a beep as final command in the action list.

- 1 Select the action in the action list, where you want to add a beep. The action is selected.
- Tap Beep in the 'Macro' screen.

  A default beep is added to the action list, after the selected action.

# To test the Macro

You do not have to exit the Macro Tool to try out the macro you created or edited. From within the Macro Tool you can test the macro. ProntoPro NG executes all actions as you defined them in the action list.

In the 'Macro' screen, press the left firm key labeled ProntoPro NG executes the actions in the action list.

# Note

Make sure that you keep ProntoPro NG aimed at your Home Theater equipment during the macro execution.

# To finish the macro

- Tap OK in the 'Macro' screen.

  The macro is created and assigned to the button you selected as a target.

  -or-
- Tap Cancel in the 'Macro' screen.
  The Tools Menu appears again without creating the macro.

# **Editing a Macro**

# Moving an action in the action list

- 1 To display the 'Macro' screen with the action list assigned to the button, follow the instructions 1 to 5 as described in "Creating a Macro" on page 29.
- Tap the action in the action list you want to move in the 'Macro' screen. The selected action is highlighted.
- Tap the **Move Up** button or the **Move Down** button in the 'Macro' screen. The selected action moves up/down in the action list.
- 4 You can select other actions to move.

# Deleting an action from the action list

- To display the 'Macro' screen with the action list assigned to the button, follow the instructions 1 to 5 as described in "Creating a Macro" on page 29.
- Tap the action in the action list you want to delete in the 'Macro' screen. The selected action is highlighted.
- In the 'Macro' screen, press the right firm key labeled
  The selected action is deleted from the action list.
- 4 You can select other actions to delete.

# **Activating Timers**

With the Timer Tool you can define actions to be carried out at predefined times. For instance, you can switch on the lights or program your VCR to record your favourite daily TV-show.

## Note

When a timer is executed, you will hear a double beep and a Timer message appears on screen.

If ProntoPro NG is performing another task (sending out IR codes, testing a macro, ...) when a timer is due to be executed, ProntoPro NG first continues performing the current task.

- 1 Tap the **ProntoPro NG** icon in the top center of the touch screen. The Tools Menu appears.
- Tap in the Tools Menu.
  The 'Timer Tool' information screen appears.
- 3 Tap Go in the 'Timer Tool' information screen. The 'Timer' screen appears.

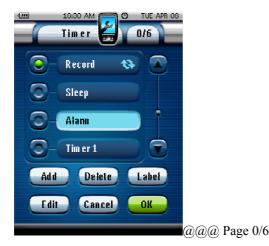

Tap the check box in front of the timer that you want to activate. The Timer is activated.

In the 'Timer' screen, tap The 'Timer' screen closes and the Tools Menu appears again. The Timer icon @@ appears next to the time indication.

In the 'Timer' screen, tap Cancel

The Timer screen closes without activating the Timer.

# **Creating and Editing Timers**

# **Adding a Timer**

- Tap the **ProntoPro NG** icon in the top center of the touch screen. The Tools Menu appears.
- Tap \_\_\_\_\_ in the Tools Menu. The 'Timer Tool' information screen appears.
- Tap Go

The 'Timer' screen appears.

- In the 'Timer' screen, tap Add to add a new timer to the list. A new timer is added to the Timers list. By default a new timer is labeled Timer and a number. It has no start and stop actions defined.
- To label the timer, tap Label, as described in Labeling a Timer on page 33
- To define the start and stop actions for the timer, tap **Edit**, as described in Editing a Timer on
- page 34.
- In the 'Timer' screen, tap OK The 'Timer' screen closes and the Tools Menu appears again. The Timer icon @@ appears next to the time indication.

In the 'Timer' screen, tap Cancel The Timer screen closes without activating the Timer.

## **Deleting a Timer**

Tap the **ProntoPro NG** icon in the top center of the touch screen.

The Tools Menu appears.

Tap Timer in the Tools Menu.

The 'Timer Tool' information screen appears.

3 Tap **Go**.

The 'Timer' screen appears.

4 Tap the label of the timer you want to delete. The timer is highlighted.

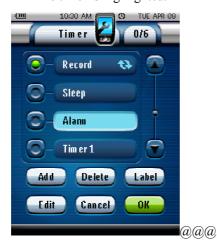

- 5 In the 'Timer' screen, tap Delete
  A message screen appears.
- 6 In the message screen, tap **Delete**. The timer is deleted from the list.
- 7 In the 'Timer' screen, tap OK.

  The 'Timer' screen closes and the Tools Menu appears again. The Timer icon @@ appears next to the time indication.

-orIn the 'Timer' screen, tap Cancel

The Timer screen closes without activating the Timer.

### **Labeling a Timer**

The default name for a timer is 'Timer' followed by a number, for example Timer 5.

- 1 Tap the **ProntoPro NG** icon in the top center of the touch screen. The Tools Menu appears.
- 2 Tap Timer in the Tools Menu.
  The 'Timer Tool' information screen appears.
- 3 Tap **Go**.

The 'Timer' screen appears.

- Tap the label of the timer you want to label. The timer is highlighted.
- 5 In the 'Timer' screen, tap Label.
  The 'Labeling' screen appears.
- **6** Label the timer as described in Labeling Elements on page 20.
- 7 In the 'Labeling' screen, tap Save.

  The 'Timer' screen appears again and the timer is relabeled.

8 In the 'Timer' screen, tap OK
The Tools Menu appears again.

# **Editing a Timer**

- 1 Tap the **ProntoPro NG** icon in the top center of the touch screen. The Tools Menu appears.
- 2 Tap in the Tools Menu.
  The 'Timer Tool' information screen appears.
- Tap Go.
  The 'Timer' screen appears.
- **4** Tap the label of the timer you want to edit. The timer is highlighted.
- 5 In the 'Timer' screen, tap Edit .
  The 'Editing Timer' screen appears.

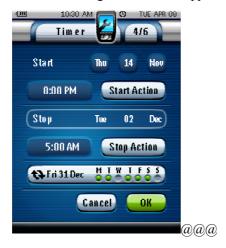

- **6** To edit the timer, execute the following steps:
  - 1 Set the Start Date. See Setting the Start Date on page 34 for more information.
  - 2 Set the Start Time. See Setting the Start Time or Stop Time on page 35 for more information.
  - 3 Define the Start Action. See Defining the Start Action or Stop Action on page 35 for more details.
  - 4 Set the Stop Time. See Setting the Start Time or Stop Time on page 35 for more information.
  - Define the Stop Action.See Defining the Start Action or Stop Action on page 35 for more details.
  - Define the Repeat Settings.See Defining the Repeat Settings on page 36 for more information.
- 7 In the 'Editing Timer' screen, tap OK.

  The timer settings are defined. The 'Timer' screen appears again.
- 8 In the 'Timer' screen, tap OK
  The Tools Menu appears again.

# **Setting the Start Date**

When you add a new timer the Start Date is the current date by default. The Stop Date is calculated automatically based on the Start Date, the Start Time and the Stop Time.

To change the Start Date:

- 1 In the 'Editing Timer' screen, tap the **Day** button.

  The Day button is selected. The labels '+' and '-' appear for the two middle firm keys.
- 2 To increase the value, press (and hold) the firm key labeled '+'.
  -or-

To decrease the value, press (and hold) the firm key labeled '-'.

Tap **Day** button again.

The Month is set.

4 Repeat step 1 to 3 for **Month** button. The Start Date is set.

# **Setting the Start Time or Stop Time**

- In the 'Editing Timer' screen, tap the **Start Time** button or **Stop Time** button.

  The **Start Time** button or **Stop Time** button is selected. The labels '+' and '-' appear for the two middle firm keys.
- To increase the time, press (and hold) the firm key labeled '+'. -orTo decrease the time, press (and hold) the firm key labeled '-'.
- Tap the **Time** button again.
  The new Start Time or Stop Time is set.

### Note

If the Stop Time lies before the Start Time, the Stop Date automatically jumps to the next day.

# **Defining the Start Action or Stop Action**

ProntoPro NG uses a similar procedure to define the Action List for the Start Action or the Stop Action of the selected timer as in the Macro Tool. See Creating and Editing Macros on page 29 for more information.

### **Example**

Some examples of timer actions are: switching on your lights at a specific time or recording your favourite daily TV-show with your VCR.

1 In the 'Editing Timer' screen, tap the Start Action or Stop Action button. The 'Macro' screen appears.

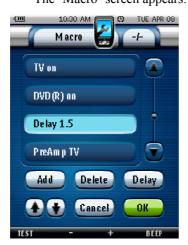

- 2 In the 'Macro' screen, tap Add.
  The last visited page appears again.
- 3 Navigate to the Device and the Page that contains the button you want to add to the macro.
- 4 Tap the button you want to add to the action list of the timer.
  The 'Macro' screen appears.

The action of the selected button is added at the bottom of the Action List.

In the 'Macro' screen, tap 0K.

The Start Action or Stop Action is defined. The 'Editing Timer' screen appears again.

# **Defining the Repeat Settings**

If you want the timer to repeat itself on more than one occasion, you can use the repeat settings.

1 Tap the Repeat Settings button.
The 'Repeat Settings' screen appears.

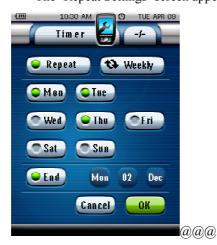

2 Tap the No toggle button.

By default 'No' is selected.

The **Repeat** button toggles between the three setting:

- □ No: This is the default setting;
- □ Daily;
- □ Weekly.
- To change the setting to 'Daily', tap the button again. Every day of the week is automatically selected.
- 2 If you want to set an end date for the repeating timer, select the End Date check box. The End Date is enabled.
- 3 Define the End Date, as described in Setting the Start Date on page 34. The End Date is defined.
- 1 To change the setting to 'Weekly', tap the button again. The currect day is selected.
- 2 Select or deselect the different days of the week on which the timer has to be executed.
- 3 If you want to set an end date for the repeating timer, select the End Date check box. The End Date is enabled.
- Define the End Date, as described in Setting the Start Date on page 34.
   The End Date is defined.
   -or-
- ☐ To change the setting to 'No', tap the button again. The timer will not be repeated.
- In the 'Repeat Settings' screen, tap OK.

  The 'Editing Timer' screen appears again. Feedback about the repeat settings is provided below the Repeat Settings button.

## **Operating ProntoPro NG with the Cursor**

The cursor is set by default to operate the devices, e.g. to navigate through an on-screen TV menu. The cursor contains 4 cursor keys: Right, Left, Up and Down. Each cursor key contains an action list. This list depends on the device that is being operated.

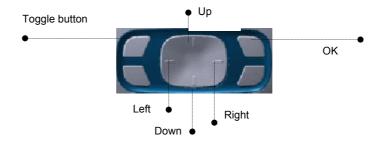

The cursor can also be used to navigate through devices and pages on ProntoPro NG's touch screen.

When you enable the **cursor navigation** in the Settings Pages, the **touch screen navigation** with the Left Device and Right Device buttons at the top area of the touch screen disappears and the **cursor** 

**navigation** icon papears in the top left corner. You use the cursor for navigating, and not for operating your devices, until you disable the cursor navigation again.

To set the cursor navigation:

- 1 Tap the **ProntoPro NG** icon in the top center of the touch screen. The Tools Menu appears.
- 2 Select the Settings .
  The first Settings Page appears.
- 3 Press the Page Down hard button at the left side of the ProntoPro NG. The second Settings Page appears.
- 4 Tap Touch Screen Navigation in the second Settings Page.
- **5** The cursor navigation is enabled. The Toggle hard button is activated.
- 6 Tap the **ProntoPro NG** icon in the top center of the touch screen to exit the Settings Tool.

To use the cursor for navigating the ProntoPro NG:

- Press the Left and Right buttons of the cursor. ProntoPro NG navigates through the devices.
- **8** Press the **Up** and **Down** buttons of the cursor. ProntoPro NG navigates through the pages.
- **9** Press the **Toggle** button to easily switch from navigating on ProntoPro NG to controlling audio/video equipment.
  - The **Device Left** and **Device Right buttons** appear in the top area of the touch screen and the cursor is used for controlling audio/video equipment.
- 10 Press the **Toggle** hard button again to switch back to cursor navigation.

## Operating ProntoPro NG with RF

By default, ProntoPro NG uses **infrared** (IR) signals to operate devices. IR signals have an operating distance of approximately 33 ft (10 m).

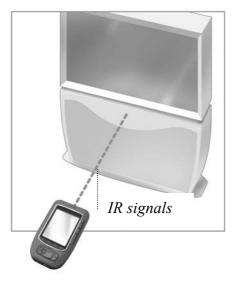

However, you can choose to have ProntoPro NG working with radio frequency (RF) signals to operate devices from a distance or from an adjacent room. An RF Extender (not included) is therefore required.

The RFX6000 is an RF Extender that can be used in combination with ProntoPro NG. The RF Extender receives RF signals from ProntoPro NG and converts them into IR signals, sent out to the device. Therefore, the RF Extender has to be placed near the device you are operating with the RF Extender's sending eye pointed towards the device.

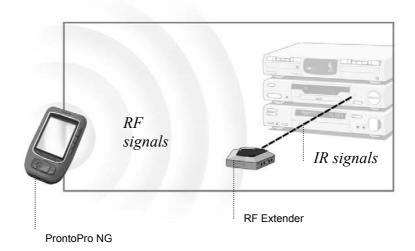

### **Selecting RF to Operate your Devices**

- 1 Tap the **ProntoPro NG** icon in the top center of the touch screen. The Tools Menu appears.
- 2 Tap RFIR in the Tools Menu. The 'RF IR Tool' screen appears.
- 3 Tap Go.
  The Device Overview appears.
- 4 Tap the Device for which you want to select RF.

  The 'Select IR or RF' screen appears. By default IR is selected in the Sending Signals list.

  The Define RF button is disabled.
- 5 Choose RF in the Sending Signals list. The **Define RF** button is enabled.
- 6 Tap Define RF.
  The 'RF Settings' screen appears.

- 7 Select the RF Channel in the RF Channel list you use for the RF Extender.
  The RF Channel on the RFX6000 has to be the same as the RF Channel on ProntoPro NG.
- Select the **Extender ID** in the Extender ID list you use for the RF Extender.

  The Extender ID on the RFX6000 has to be the same as the Extender ID on ProntoPro NG.

#### Note

You can use several RF Extenders with your ProntoPro NG. For each RF Extender you use for your devices, you need to set the RF Channel and the Extender ID.

The RF Channel is identical for all RF Extenders. The Extender ID on the RFX6000 is unique for each RF Extender.

- 9 Tap OK in the 'RF Settings' screen. The RF settings are saved.
- 10 Tap OK in the 'Select IR or RF' screen.

  ProntoPro NG will send out RF signals for the selected device.

#### Note

Try to keep ProntoPro NG and the RF Extender away from metal objects, as this will have a negative impact on the range.

## **Selecting IR to Operate your Devices**

- 1 Tap the **ProntoPro NG** icon in the top center of the touch screen. The Tools Menu appears.
- 2 Tap RF IR in the Tools Menu. The 'RF IR Tool' screen appears.
- 3 Tap Go

The Device Overview appears.

- 4 Tap the Device for which you want to select IR.

  The 'Select IR or RF' screen appears. RF is selected in the Sending Signals list.
- **5** Choose **IR** in the Sending Signals list. The 'Define RF' button is disabled.
- 6 Tap OK in the 'Select IR or RF' screen.
  ProntoPro NG will send out IR signals for the selected device.

## **ProntoProEdit NG**

If you want to personalize your ProntoPro NG even more beyond its standard programming features, ProntoProEdit NG is the tool for you to use. ProntoProEdit NG is ProntoPro NG's companion software that you find on the included CD-ROM. Please check the website to make sure that you have the latest version. You can find more information on http://www.pronto.philips.com.

With ProntoProEdit NG you can:

- **Upload** and **download** new configurations to and from your ProntoPro NG. You do this with the PC cable included with your ProntoPro NG:
  - 1 Plug one end of the cable in the USB port on your computer.
  - 2 Plug the other end of the cable in the USB port on ProntoPro NG.

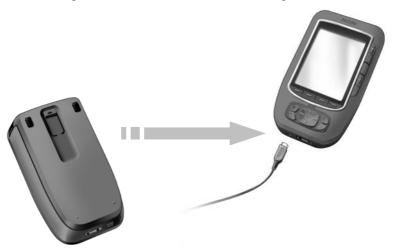

- Add, delete, modify and move control panels, devices and commands anywhere on the touch screen.
- Save, duplicate and share configuration files, codes or devices with other ProntoPro NG;
- **Import** new graphics to create new buttons and designs;
- Use .PNG graphic files that support transparency. You can now place buttons with a transparent background on top of a background image, let transparent buttons overlap or create transparency effects within buttons. You can use the color in the upper left corner as transparency color or you can select a transparency color from a drop-down list.
- Personalize configuration files to optimize the use of your ProntoPro NG;
- **Copy**, **Paste** and **Edit** plain IR codes that you can exchange with other ProntoPro NG users;
- **Preview** new configuration files on ProntoProEdit NG Simulator, to check what ProntoPro NG's interface will look like.

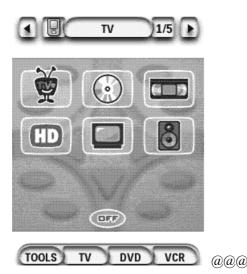

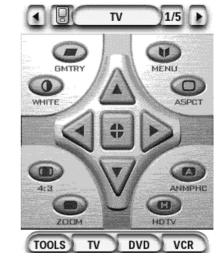

ProntoProEdit NG

## **FAQ**

#### Why don't my buttons work properly?

When you find that your ProntoPro NG does not send out the commands in accordance with what is indicated on the touch screen, it is advised to recalibrate the touch screen. Calibration enables ProntoPro NG to place the icons on the touch screen in line with their predefined functions.

#### Attention

Never use an actual pen, pencil or other sharp object on the touch screen. Use your finger or a pointy object like a plastic-tipped pen intended for use with touch screens.

#### How do I calibrate the touch screen?

- 1 Tap the **ProntoPro NG** icon in the top center of the touch screen. The Tools Menu appears.
- 2 Select Settings.
  The first Settings Page appears.
- 3 Press the Page Down hard button at the left side of the ProntoPro NG. The second Settings Page appears.
- 4 Tap Calibration in the second Settings Page.
  The 'Calibration' screen appears.
- **5** Tap the upper left corner on the touch screen.
- **6** Tap the lower right corner on the touch screen. The touch screen is calibrated.
- 7 Tap the **ProntoPro NG** icon again to exit the Settings Tool.

#### **How do I reset ProntoPro NG?**

Normally, resetting ProntoPro NG is not necessary. However, if ProntoPro NG's touch screen freezes or if you notice unusual behaviour, you need to perform a reset to get ProntoPro NG running again.

Slide the battery cover off the back of ProntoPro NG.
You can find the **Reset** button in the battery compartment.

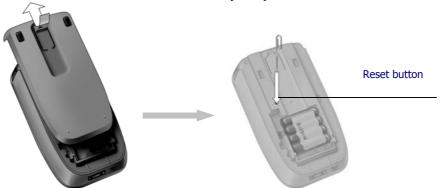

**2** Use an unfolded paperclip or a sharp pencil to carefully press the **Reset** button. ProntoPro NG restarts.

ProntoPro NG beeps twice to indicate it is ready for use.

FAQ

#### Note

If you reset ProntoPro NG, all personal changes like saved and programmed commands, IR codes, timers and macros are retained. Only the time will be reset to 12.00 am.

#### Why does a device respond to some RF signals and not to others?

Not all commands for all devices work properly with RF signals.

If a device does not respond properly to RF signals sent out by ProntoPro NG, you have to reconfigure ProntoPro NG to operate the device with IR signals.

FAQ 42

## **Troubleshooting**

### **General Problems**

#### ProntoPro NG shuts off automatically

This is a timeout feature of ProntoPro NG to save power. You can change the time ProntoPro NG stays active in the Settings Tool.

See "Setting the Timeout of the LCD Screen" on page 26 for more information.

#### The touch screen buttons on the ProntoPro NG do not respond properly

If the touch screen buttons on the ProntoPro NG do not respond properly, calibrate the touch screen. See "Calibrating the Touch Screen" on page 28 for more information.

#### **Devices do not respond to commands from ProntoPro NG**

- Make sure the ProntoPro NG's sending eye is pointed towards the device you are operating.
- Check if the Low Battery icon has appeared on screen. If so, place the ProntoPro NG in the docking station and recharge the battery pack.
- Check if your device understands Philips-Marantz RC codes. Normally you can find this in the documentation of your device.
- Check if you have defined the correct brands for your devices. (p. 16)
- Check if you have defined the correct code set for your devices. (p17)
- Check if the button you are trying to use is assigned properly via Brand Tool or via Learn Tool. (*p.19*)
- Check if your device is in RF mode. Switch your device back to IR mode (p. @@@).
- If you have set up your ProntoPro NG to operate devices with RF signals:
  - $\Box$  Check in the RF IR Tool if the devices you want to operate are set up properly (p.38).
  - □ Check if the Extender ID and the Channel on your ProntoPro NG match the ID and the Channel on the RF Extender.
  - ☐ Make sure the RF Extender is placed near the devices you want to use with RF signals.
  - ☐ Make sure that the RF Extender's sending eye is pointed towards the device.
  - □ Change the Channel if you notice interferences from other RF channels.
- If you want to use RF signals for devices on different locations, you need more than one RF Extender. See the User Guide of the RF Extender for more information.

## **Customizing Problems**

#### **Buttons are not sending the correct commands**

- Check if you have defined the correct brands for your devices. (p. 16)
- Check if you have defined the correct code set for your devices. (p17.)
- Check if you should calibrate your screen. (p.28)
- Check whether the button of the device is learned properly. (p.19)
- Check whether the macro recorded properly. (p.29)

#### Macros do not work

Make sure ProntoPro NG's sending eye is pointed towards the device the entire time the macro is being executed.

Troubleshooting 43

The sending eye is located at the top of ProntoPro NG.

- Insert delays to allow devices to start up properly.
- Check for inactive buttons in your macro.
- Check if you did not reprogram the buttons. Macros do not store *commands*, they store *buttons*. If you reprogram a button, the macro executes the new command assigned to the button.

#### **ProntoPro NG will not learn commands**

- Make sure your ProntoPro NG and the remote control are positioned correctly.
  - □ When the sending eye of your existing remote control is not pointed towards the learning eye of the ProntoPro NG, ProntoPro NG might not receive the signals properly. Align the remote controls as correctly as possible.
  - □ When the distance between your existing remote control and the ProntoPro NG is too short or too long, ProntoPro NG might not receive the signals properly. Try out several distances between 10 and 20 centimeters (4 and 8 inches) to learn the commands.
- Avoid programming ProntoPro NG under bright fluorescent light: it might affect the infrared signals.
- Make sure the battery pack in the ProntoPro NG is not empty.

#### The configuration file is corrupted

When the configuration file is corrupted, you can use ProntoProEdit NG to download a new configuration file. Taken into account that all your customized commands, devices and macros will be lost and you will have to reprogram your ProntoPro NG. Therefore it is recommended to save the configuration by uploading it to the PC with ProntoProEdit NG.

#### Timers do not work

- Check if the timer has been activated (p. 31).
- Make sure a Start Action for the timer has been defined properly (p. 35).
- Check whether the date and time of your ProntoPro NG are set properly (p. 11).

## **Memory Storage Problems**

Memory storage problems can be the cause of ProntoPro NG not saving a macro. Storage problems can be caused by a full memory or by a low battery pack.

## **ProntoPro NG error messages**

If one of the following error messages occurs, please contact your dealer or the Philips customer service:

- Invalid CF version or corrupt flash;
- Incorrect software version.

When your ProntoPro NG does not respond and the screen stays blank:

- 1 Download the configuration file again.
- When downloading the configuration file again does not work, download the firmware from http://www.pronto.philips.com.

### **Connection to the PC**

- Make sure the ProntoPro NG battery pack is sufficiently charged while using ProntoProEdit NG to download or upload.
- Do not pull out the USB cable while uploading or downloading a configuration file.

Troubleshooting 44

## **Maintaining ProntoPro NG**

## **Important Notices**

#### Take care not to scratch the touch screen

Use your finger to tap the touch screen or use plastic-tipped pens intended for use with touch screen. Never use an actual pen, pencil or other sharp object on the touch screen.

#### **Protect ProntoPro NG from temperature extremes**

Keep ProntoPro NG away from heaters and other heat sources.

#### **ProntoPro NG is not waterproof**

ProntoPro NG should not be exposed to rain or moisture.

Do not store or use ProntoPro NG in any location that is extremely damp or wet.

When you have spilled water on ProntoPro NG, you have to take out the battery pack and let ProntoPro NG dry for 48 hours before you replace the battery pack.

#### The touch screen of ProntoPro NG contains a glass element

Do not drop ProntoPro NG or subject it to any strong impact.

## **Cleaning ProntoPro NG**

- Use a soft, damp cloth to clean ProntoPro NG.
- If the touch screen of ProntoPro NG is spoiled, clean it with a soft cloth moistened with a diluted window-cleaning solution.
- Do not use a corrosive detergent or an abrasive sponge.
- Avoid the use of abundant water.

# **List of Symbols**

| II                   | Pause                                       |  |  |
|----------------------|---------------------------------------------|--|--|
|                      | Stop                                        |  |  |
| <b>•</b>             | Normal run; normal speed                    |  |  |
| <b>◄</b>             | Normal run; normal speed                    |  |  |
| <b>&gt;&gt;</b>      | Fast run; fast speed                        |  |  |
| <b>←</b>             | Fast run; fast speed                        |  |  |
| <b>&gt;</b>          | Slow run; slow speed                        |  |  |
| ∢                    | Slow run; slow speed                        |  |  |
| <b>_</b>             | Eject                                       |  |  |
| <b>△</b><br><b>≜</b> | Recording, general                          |  |  |
| <b>⊙</b>             | Key                                         |  |  |
| <>^                  | Navigate                                    |  |  |
| H                    | Still mode                                  |  |  |
| <b>◆</b> ▶           | Tape running direction                      |  |  |
| M                    | Next track                                  |  |  |
| I◀                   | Previous track                              |  |  |
| <b>▶▶</b>            | Fast forward to index                       |  |  |
| <b>I</b> ◀◀          | Rewind to index                             |  |  |
| Ⅱ►                   | Frame by frame, general                     |  |  |
| <b>4</b> II          | Frame by frame, general                     |  |  |
| <u></u>              | Subtitle                                    |  |  |
| $\boxtimes$          | Cancel picture                              |  |  |
|                      | Picture-in-picture mode                     |  |  |
|                      | Menu                                        |  |  |
| <b>•</b>             | Picture-in-picture shift                    |  |  |
| <b>2</b>             | Picture-in-picture swap                     |  |  |
| 8                    | Multi-picture display                       |  |  |
| <b>3</b>             | Picture-in-picture select                   |  |  |
|                      | Teletext mode                               |  |  |
| <b>=</b> A           | Page number up                              |  |  |
| <b>■</b>             | Page number down                            |  |  |
| <b>(</b>             | Page enlargement                            |  |  |
| ⅎ                    | TV and text mixed                           |  |  |
| I-II                 | 1 <sup>st</sup> or 2 <sup>nd</sup> language |  |  |
| P∢P                  | Last view; previous program                 |  |  |
| (1)                  | Stand-by                                    |  |  |
| <b>A</b>             | Zone focus: long distance                   |  |  |
| <u> </u>             | Zone focus: very short distance             |  |  |
| <b>≗</b><br>-/<br>☆  | Single or multi-digit selection             |  |  |
| - <del>Ω</del> -     | Brightness; brilliance                      |  |  |

List of Symbols 46

| •                                                                                           | Contrast                                   |
|---------------------------------------------------------------------------------------------|--------------------------------------------|
| <b>()</b>                                                                                   | Brightness/contrast                        |
| <b>③</b>                                                                                    | Color saturation                           |
| - <u>'</u> Ö-                                                                               | Lamp; lighting; illumination               |
| H                                                                                           | Split screen freeze / double screen freeze |
| <b>(3)</b>                                                                                  | Split screen swap / double screen swap     |
| 12                                                                                          | Split screen / double screen               |
|                                                                                             | Movie expand                               |
| <b>PP</b> ◀                                                                                 | Personal preference                        |
|                                                                                             | Picture-in-picture freeze                  |
| <b>≣i</b>                                                                                   | Main index page                            |
| M                                                                                           | Picture freeze                             |
| Θ̈́                                                                                         | Programmable timer; general                |
| $\leftarrow$                                                                                | Enter                                      |
| ?                                                                                           | Application assistance                     |
| <b>(0)</b>                                                                                  | Actual time on screen                      |
| œ                                                                                           | EPG / Electronic Program Guide             |
| -<br>-<br>-<br>-<br>-<br>-<br>-<br>-<br>-<br>-<br>-<br>-<br>-<br>-<br>-<br>-<br>-<br>-<br>- | Video output                               |
| $\Leftrightarrow$                                                                           | Read data from store                       |
| <b>→</b>                                                                                    | Write data into store                      |
|                                                                                             | Page hold                                  |
| 咪                                                                                           | Sound muting                               |
| i <del>+</del>                                                                              | Additional information on screen           |
| ⊕Đ                                                                                          | Spatial sound effect                       |
|                                                                                             | Television; video                          |
| ı                                                                                           | Sound; audio                               |
| <b>#</b>                                                                                    | Surround sound                             |
|                                                                                             | Dolby Digital                              |
| dts                                                                                         | Digital Theater Systems                    |
| <b>3</b>                                                                                    | Active control                             |
|                                                                                             |                                            |

List of Symbols 47

# **Specifications**

The specifications and design of this product are subject to change without notice.

|                       | sp                                                                                                    |
|-----------------------|----------------------------------------------------------------------------------------------------|
| Display               | 64k color TFT 3.8" touch screen LCD 320x240 pixels (QVGA) resolution White LED-backlight for LCD and buttons                    |
| Interface             | USB 1.1-port connector                                                                                                    |
| Software              | Database with IR codes to operate more than 800 brands Built-in Philips IR codes Total number of devices only limited by memory |
| Infrared (IR)         | 4 high performance IR-sending LEDs, 1 receiver LED                                                                              |
|                       | Operating distance of approximately 33 ft (10m)                                                                                 |
|                       | Learning frequency up to 78 KHz and 455 KHz                                                                                     |
| Radio frequency       | Band: 418 MHz                                                                                                    |
| (RF)                  | 16 Extender ID's and 4 Channels                                                                                                 |
| Memory                | 16 Mbyte (extendable to 32 Mbyte)                                                                                               |
| Power management      | Power on by tapping the touch screen, by tilting the ProntoPro<br>NG or by pressing a button                                    |
|                       | Power off automatically                                                                                                    |
| Dimensions<br>(HxWxD) | 6.07 inch x 3.64 inch x 1.10 inch (154,2mm x 92,4mm x 27,8mm)                                                                   |
| Operating temperature | 41°-113° F (5° – 45° C)                                                                                                    |
| Accessories           | Included:<br>USB cable for PC connection                                                                                        |
|                       | CD-ROM with ProntoProEdit NG software                                                                                           |
|                       | AAA rechargeable battery pack (4x1.2 V)                                                                                         |
|                       | Docking station                                                                                                    |
|                       | Not included:                                                                                                    |
|                       | RF Extender (RFX6000)                                                                                                    |
| ProntoProEdit         | PC requirements:                                                                                                    |
| NG                    | Windows 98SE, ME, 2000, XP                                                                                                    |
|                       | 64 MB of RAM                                                                                                    |
|                       | 75 MB of free hard disk space                                                                                                   |
|                       | Free USB Port                                                                                                    |
|                       | CD-ROM player                                                                                                    |

IR-database information:

Redesigned by UEI Technology Licensed under U.S. Patent 5,689,353 Portions © UEI 1999

Specifications 48

# **Glossary**

| IR                     | Short for infrared.                                                                                                    |
|------------------------|----------------------------------------------------------------------------------------------------|
| Hard button            | A hard button is a button that can be pressed and generates an event. Hard buttons can be found on ProntoPro NG. Their layout and visual aspects cannot be changed. You can configure the functions of the hard buttons, just like the firm keys and the buttons on the touch screen.                                                                                                    |
| Firm keys              | ProntoPro NG has 4 firm keys located below the touch screen. The label of a firm key is displayed at the bottom of the touch screen. You can configure the functions of the firm keys, just like most hard buttons and the buttons on the touch screen. The strength of the firm keys is that you can also configure their label, so they can always indicate the function assigned to them. |
| Device template        | You can create a template from a device in ProntoProEdit NG Advanced Mode. When you add a new device on ProntoPro NG, this template will be used.                                                                                                    |
| Device settings        | The device settings are the type of device, the brand, the IR code set and the functions. In order to control a device with your ProntoPro NG, you first have to set the device settings.                                                                                                    |
| <b>Device Overview</b> | You use the Device Overview on ProntoPro NG to access the different devices. The Device Overview contains buttons for each device in the configuration. By pressing these buttons you navigate to the first page of the selected device.                                                                                                    |
| Device action          | A device action is an action that is executed automatically when you select a device. E.g. when you select TV, you can learn your ProntoPro NG to switch on the TV at the same time.                                                                                                    |
| Device                 | Every device in the configuration file appears on the Device Overview Page of ProntoPro NG and in the tree view in ProntoProEdit NG. A device represents the equipment you want to control with ProntoPro NG. The device contains a number of pages with buttons.                                                                                                    |
| Delay                  | A delay is a pause between two actions. A delay gives the device enough time to execute the first action before it receives an impulse to execute a second action.                                                                                                    |
| Cursor navigation      | There are two ways of navigating through ProntoPro NG: using the touch screen or using the cursor for navigation. When you select cursor navigation, the cursor can only be used for navigating through devices and pages on ProntoPro NG touch screen, not for controlling audio/video equipment.                                                                                           |
| Code set               | A code set is a list of IR codes. Audio and video devices of different brands use different code sets. A device can only receive and execute functions from the correct code set.                                                                                                    |
| Calibration            | Calibrating the touch screen enables ProntoPro NG to exactly match the icons on the touch screen with their predefined functions.                                                                                                    |
| Button backlight       | The Button backlight is a special light source that is placed behind the hard buttons on your ProntoPro NG, enhancing the visibility of these buttons.                                                                                                    |
| Button alias           | See Link.                                                                                                    |
| Branding               | ProntoPro NG contains a list of brands and their according IR codes in its database. ProntoPro NG uses IR codes to control devices. Because there are several brands using specific IR codes, you have to define the brand and code set for each device.                                                                                                    |
| Animation mode         | ProntoPro NG provides navigation feedback through graphical animations. These animations can be found in the Animation mode. You can enable and disable the animations of your ProntoPro NG in the Settings Pages.                                                                                                    |
| Action list            | An action list is a list of actions assigned to a button or a hard button. An action list can contain up to 255 actions.                                                                                                    |
| Action                 | An action is a command that will be executed by ProntoPro NG. An action can be an IR code, a link, a delay or a beep. You can assign one or more actions to a button or a hard button. It is the same as a macro.                                                                                                    |

Glossary 49

| IR code selecting IF your Pronto          | d audio device brands are stored in ProntoPro NG's universal database. By R codes and assigning them to buttons and hard buttons, you can program oPro NG to operate your equipment. When IR codes are not present in the ou can always learn them from the conventional remote control of your                                     |
|-------------------------------------------|----------------------------------------------------------------------------------------------------|
| Label A label is t                        | ne text you want to put on a soft button or a firm key.                                                                                                    |
| LCD Short for lie                         | quid crystal display.                                                                                                    |
|                                           | ight is a special light source that is placed behind the LCD screen, enhancing y of this screen.                                                                                                    |
|                                           | ensor on your ProntoPro NG causes the backlight to switch on automatically of the ambient light of your home theater environment.                                                                                                    |
| Link action list of hard button           | called a <i>button alias</i> , is a shortcut from the action list of one button to the of another button. Instead of adding the same actions to several buttons or s, you can create a link and reuse the action list. When your ProntoPro NG is n action list and comes across a link, the action list referred to by that link is |
| Macro NG. Every                           | a sequence of actions executed when pressing a single button on ProntoPro button or hard button can act as a macro and perform a list of commands. It as an action list.                                                                                                    |
|                                           | switch from using the ProntoPro NG to the Tools Menu, the ProntoPro NG to the top middle of the screen. This is called a 'mode animation'.                                                                                                    |
|                                           | device is the area of 320 by 240 pixels on ProntoPro NG's touch screen buttons or other objects.                                                                                                    |
|                                           | switch from one page to another, the first page slides out of the screen and page slides in the screen. This is called a 'page animation'.                                                                                                    |
| ProntoPro NG fully config                 | NG is a universal remote control with a touch screen. You can customize and gure ProntoPro NG to your personal needs: the devices you want to operate, as you want to perform and the layout on ProntoPro NG.                                                                                                    |
| <b>ProntoProEdit NG</b> ProntoProE Files. | dit is the visual editor for creating and configuring ProntoPro Configuration                                                                                                    |
| RF Short for R                            | adio Frequency.                                                                                                    |
| RF signals,                               | oose to operate your devices with RF signals instead of IR signals. To use you need an RF Extender. The advantage of RF is that it spreads in all and that it pervades walls. In other words, you can operate your devices from room.                                                                                               |
| RF Extender signals to o                  | pender is a converter box that receives RF signals and turns them into IR perate devices. When your ProntoPro NG sends out RF codes, the RF seceives them and sends out IR codes to your devices.                                                                                                    |
| RFX6000 The RFX60                         | 000 is an RF Extender that can be used in combination with ProntoPro NG.                                                                                                    |
|                                           | s Tool allow you to consult and adjust several settings, for instance the battery level, setting the date and time, calibrating the touch screen,                                                                                                    |
| Simulator simulates e your PCF v          | NG simulator is a separate application in ProntoProEdit NG package, which very aspect of your ProntoPro NG. You use ProntoPro NG simulator to test without the need to download it to your ProntoPro NG. When you make ProntoPro NG simulator, they will not be saved in the configuration file.                                    |
|                                           | on is a button that can be found on the touch screen. The layout and the visual a soft button can be changed. You can also configure the functions of the soft                                                                                                    |
|                                           | ows you to define actions to be carried out at predefined times. For instance, an alarm or program your VCR to record your favorite daily TV-show.                                                                                                    |
|                                           | screen of your ProntoPro NG is the centered area that contains soft buttons to operate the remote control.                                                                                                    |
| USB USB (Univ                             | ersal Serial Bus) is a "plug and play" interface between a computer and add-                                                                                                    |

Glossary 50

| on devices (such as audio players, joysticks, keyboards, telephones, scanners, and printers). |  |  |
|-----------------------------------------------------------------------------------------------|--|--|
|                                                                                               |  |  |
|                                                                                               |  |  |
|                                                                                               |  |  |
|                                                                                               |  |  |
|                                                                                               |  |  |
|                                                                                               |  |  |
|                                                                                               |  |  |
|                                                                                               |  |  |
|                                                                                               |  |  |
|                                                                                               |  |  |
|                                                                                               |  |  |
|                                                                                               |  |  |
|                                                                                               |  |  |
|                                                                                               |  |  |
|                                                                                               |  |  |
|                                                                                               |  |  |
|                                                                                               |  |  |
|                                                                                               |  |  |
|                                                                                               |  |  |
|                                                                                               |  |  |
|                                                                                               |  |  |
|                                                                                               |  |  |
|                                                                                               |  |  |
|                                                                                               |  |  |
|                                                                                               |  |  |
|                                                                                               |  |  |
|                                                                                               |  |  |
|                                                                                               |  |  |
|                                                                                               |  |  |
|                                                                                               |  |  |
|                                                                                               |  |  |
|                                                                                               |  |  |
|                                                                                               |  |  |
|                                                                                               |  |  |

## **Index**

| A                             |            | D                          |          |
|-------------------------------|------------|----------------------------|----------|
| action                        | 30         | date                       |          |
| action list                   |            | delay                      | 30       |
| action                        | 30         | Delete Tool                | 24       |
| beep                          | 30         | deleting                   |          |
| delay                         | 30         | action in a macro          | 3        |
| Add Tool                      | 23         | button action              | 24       |
| adding                        |            | device                     |          |
| action                        | 30         | device                     |          |
| beep                          |            | adding                     | 2.       |
| delay                         |            | copying                    |          |
| new device                    |            | deleting                   |          |
| adjusting                     |            | labeling                   |          |
| brightness                    | 27         | moving                     |          |
| LCD screen timeout            |            | device action learning     |          |
| volume level                  |            | Device Overview            |          |
| animation mode                |            |                            |          |
|                               |            | docking station            |          |
| full                          |            | download                   | 40       |
| mode                          |            |                            |          |
| none                          |            | E                          |          |
| page                          | 28         | _                          |          |
| _                             |            | error message              | 45       |
| В                             |            | н                          |          |
| battery compartment           | 6          | •                          |          |
| beep                          | 30         | Home Theater Control Panel |          |
| brand                         |            |                            |          |
| installing                    | 18         | -                          |          |
| searching                     | 18         | I                          |          |
| selecting.                    |            | infrared                   | 20       |
| Brand Tool                    |            | installing brand           |          |
| button                        |            |                            |          |
| backlight                     |            | IR signals                 |          |
| cursor                        |            |                            |          |
| hard buttons                  |            | K                          |          |
|                               |            | <del></del>                |          |
| labeling                      |            | keyboard                   |          |
| learning                      |            | symbols                    | 2        |
| Page down                     |            | zoom                       | 2        |
| Page up                       |            |                            |          |
| reset                         |            |                            |          |
| Toggle                        |            | L .                        |          |
| button action deleting        | 24         | Label Tool                 | 2        |
|                               |            | Label Toollabeling         |          |
| C                             |            | button                     | <b>1</b> |
| •                             |            | device                     |          |
| calibrating the touch screen  | 28         |                            |          |
| changing                      |            | page                       |          |
| date                          | 12         | symbols                    |          |
| time                          |            | LCD screen                 |          |
| time format                   |            | LCD screen timeout         |          |
| channel                       |            | Learn Tool                 | 19       |
| channel down                  | 5          | learning                   |          |
| channel up                    | •••••••••• | button                     |          |
|                               |            | device action              | 20       |
| clock settings                | see time   |                            |          |
| code set                      | 1.0        | М                          |          |
| searching                     |            | IVI                        |          |
| selecting                     |            | macro                      |          |
| connection to docking station |            | action                     | 31       |
| copying existing device       | 23         | beep                       |          |
| creating macro                |            | creating                   |          |
| cursor                        | 5, 37      |                            |          |
| navigating                    | 27         | delay                      | 30       |
| cursor navigation             |            | deleting action            |          |
|                               |            | move                       |          |
|                               |            | testing                    | 30       |

| troubleshooting                                   | S                                |          |
|---------------------------------------------------|----------------------------------|----------|
| Macro Tool                                        |                                  |          |
| mode animation                                    | screen                           |          |
| move action in a macro31                          | calibrating                      |          |
| Move Tool                                         | timeout                          | 26       |
| Moving a Device24                                 | searching                        | 10       |
|                                                   | brand                            |          |
| N                                                 | code set                         | 18       |
|                                                   | selecting                        | 17 10    |
| navigation                                        | brand<br>code set                | ·        |
| cursor                                            | settings                         |          |
| cursor navigation                                 | animation mode                   |          |
| touch screen                                      | brightness                       |          |
| touch screen navigation                           | calibrating the touch screen     | 28       |
| _                                                 | date                             |          |
| 0                                                 | LCD screen timeout               |          |
| onerating the ProptoPro NG                        | time                             |          |
| operating the ProntoPro NG                        | time format                      | *        |
| cursor navigation 37 RF signals 38                | volume level                     |          |
| touch screen navigation 37                        | setup                            | 26       |
| troubleshooting                                   | Simulator                        |          |
| Overview                                          | specifications                   | 50       |
| Device                                            | storage problems                 |          |
| Page                                              | symbols                          | 21, 48   |
| page animation28page labeling22Page Overview8, 14 | testing the macrotimetime format | 12<br>11 |
| ProntoPro NG                                      | Toggle button                    |          |
| adjusting the settings                            | Tool                             |          |
| appliance5                                        | Add                              |          |
| customizing                                       | Brand                            |          |
| Device Overview                                   | DeleteLabel                      |          |
| docking station                                   | Learn                            |          |
| maintaining                                       | Macro                            |          |
| operating 14                                      | Moving                           |          |
| Page Overview                                     | RF IR                            |          |
| resetting                                         | touch screen                     |          |
| touch screen                                      | calibrating                      | 28, 42   |
| turning on                                        | transparency                     | 8        |
| USB cable                                         | turning on ProntoPro NG          | 11       |
| USB port                                          |                                  |          |
| ProntoProEdit NG40                                | U                                |          |
| ProntoProEdit Simulator                           |                                  |          |
| R                                                 | upload<br>USB cable              | 40       |
|                                                   | USB port                         | 6, 40    |
| radio frequency                                   |                                  |          |
| remote control                                    | V                                |          |
| learning                                          | volumo                           |          |
| Remote Control                                    | volume<br>mute                   | E        |
| resetting the ProntoPro NG                        | volume down                      |          |
| RF Extender       38         RF IR Tool       38  | volume level                     |          |
| RF ik 1001                                        | volume up                        |          |
| 10. 51511015                                      | volume level                     |          |
|                                                   | hard buttons                     | 27       |
|                                                   | touch screen buttons             | 27       |

# **Copyright**

© 2003 Royal Philips Electronics NV All rights are reserved. Reproduction in whole or in part is prohibited without prior consent of the copyright owner.

Copyright 54